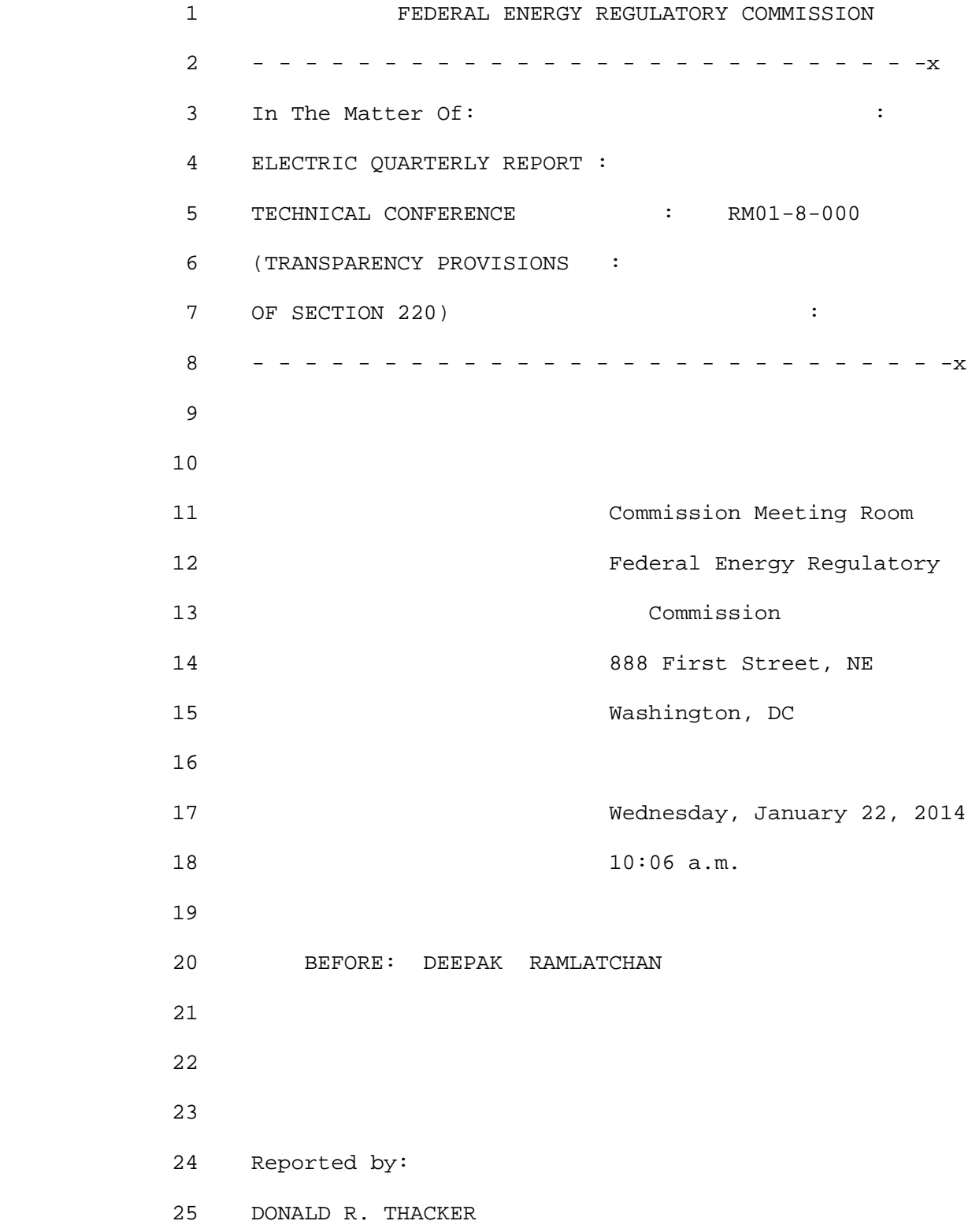

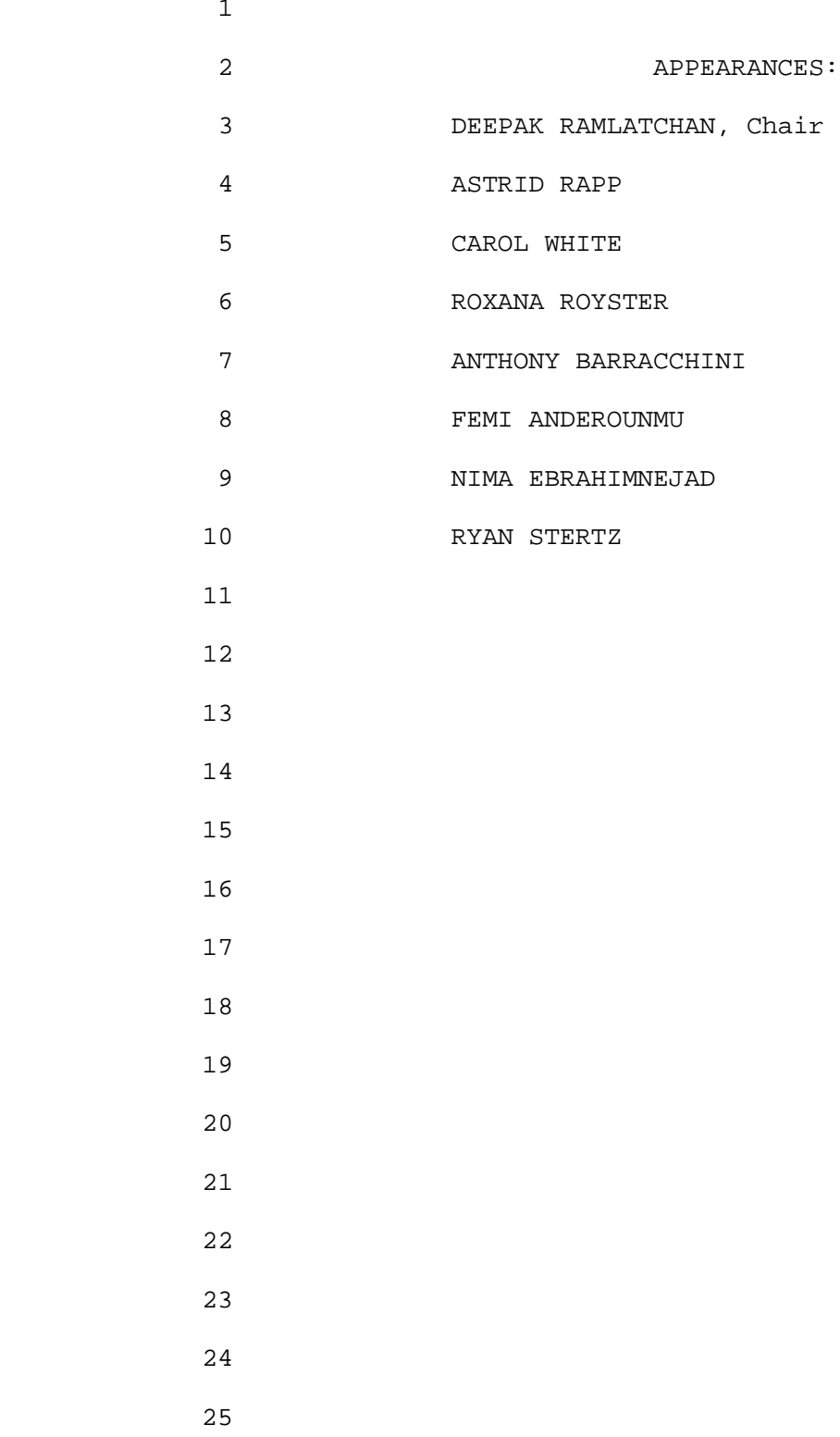

 1 P R O C E E D I N G S 2 CHAIRMAN RAMLATCHAN: Thank you for attending. 3 Those of you in the building, thanks for braving the 4 elements this morning, those following along on the 5 webcast, welcome. 6 We are here this morning for a technical 7 conference on the revisions to the Electric Quarterly 8 Report filing process. As noted, Commission staff will 9 demonstrate the new EQR filing system announced in Order 10 770. 11 So, welcome again. My name is Deepak 12 Ramlatchan, I'm with the Division of Energy Market 13 Oversight, EOE, we are the group that actually administers 14 EQR, and I will also note that we are users of that data. 15 Before we get started with the presentation this 16 morning we want to touch on a few housekeeping items, 17 especially for those of you in the building this morning. 18 We are of course in the Commission meeting room, that means 19 no food or drink at the meeting, except for water. I can 20 tell we are taking that seriously because we here at the 21 table, no one has coffee, I know some of us would very much 22 like some. 23 Restrooms are located on either side of us on 24 the outside of the room, they are behind the elevator 25 banks, and we do have a ten-minute break scheduled about

 $\sim$  3

 1 midway through the agenda, and we'll play that by ear, 2 depending on whether or not we take that a little earlier 3 or later. 4 Electronic devices at the table, I would ask 5 that we turn all cell phones off. Most of us have laptops 6 and I'm hoping those won't interfere, but we'll adjust if 7 necessary. 8 So with that I would like to go around the table 9 and have staff introduce themselves, we'll start over here. 10 MS. WHITE: I'm Carol White from the Office of 11 Enforcement. 12 MR. REICH: Steve Reich of the Office of 13 Enforcement. 14 MS. RAPP: Astrid Rapp, Office of Enforcement. 15 MS. ROYSTER: Roxana Royster, Office of 16 Enforcement. 17 MR. BARRACCHINI: Tony Barracchini, CIO, System 18 Engineering. 19 MR. ANDEROUNMU: Femi Anderounmu, System 20 Engineering. 21 MR. EBRAHIMNEJAD: Nima Ebrahimnejad, System 22 Engineering. 23 MR. STERTZ: Ryan Stertz, Office of Enforcement. 24 CHAIRMAN RAMLATCHAN: Thanks, folks. You laid 25 this out nicely, because the last two individuals to

 1 introduce themselves are liking to be taking us through 2 most of the presentation this morning, that's Nima and 3 Ryan. Before we get into the presentation, though, I do 4 want to touch on a few items just to give us some context 5 for why we are here.

 6 I also want to note that the views and opinions 7 you hear this morning are those of staff, and don't 8 necessarily reflect that of the Commission or the opinion 9 of any individual Commissioner.

 10 So we'll go to the presentation, please. So as 11 many of you are aware, the requirement for the EQR system 12 is driven by the Section  $205(c)$  of the FPA that have rates 13 and charges on file and have them available for public 14 inspection.

 15 Order 2001 further states that the filings must 16 be in conformance with Commission guidance.

 17 So the legacy system, Visual Fox Pro, is a 18 system that has limitations and support issues, and those 19 issues will only get worse as time goes on. So as EQR 20 itself is getting larger and we are looking to do things 21 like add new data fields and add new product types, it's 22 really critical that we have a system in place that can 23 address those types of issues, and the system that the web 24 interface that we are working on will address those issues. 25 So in addition to allowing for manual entry and

 $\sim$  5

 1 for CSV upload, the new system will also allow the 2 Commission via extensible mark-up language, or XML.

 3 So in a nutshell, all the filings that are Q3 4 2013 and later must be done via the new interface, and 5 anything prior to that point has to be done using Visual 6 Fox Pro. The only filing or refiling of quarters prior to 7 Q3 2013, you have to use Visual Fox Pro.

 8 So now we'll focus a bit on the new system, and 9 that system does validate data before any type of 10 acceptance determination is made.

 11 So we will go into more detail on this later on 12 during the actual demonstration, but I do to want to note, 13 basically for CSV submissions, validation is done in two 14 steps. So as you are trying to upload a CSV file there is 15 a series of what we call validation or pre-validation 16 checks. Then once you are actually trying to submit that 17 file, there is a more extensive series of data validations 18 that occur.

 19 So I mention this to note that when you are 20 attempting to simply upload a file there is basic data 21 structure and formatting that the system is looking for, 22 for you to be able to successfully upload. So basically 23 the system is assuming the base level of correctness, even 24 before it gives you the opportunity to test or submit a 25 file.

entrational control of the control of the control of the control of the control of the control of the control o

 1 So if you are submitting a CSV for the first 2 time, you know, some time investment up front with the 3 Users Guide which is posted on our website is going to pay 4 off for you time and time again, because again, at that 5 point the system is assuming that you have some basics 6 already in place before you file.

 7 So third validation, the system will alert the 8 user as to any potential errors or errors that are in the 9 file via errors in warning messages. So an error is 10 something that must be corrected and the file resubmitted 11 before an acceptance determination is made.

12 A warning, on the other hand, will just alert 13 the user to double check something or bring something to 14 the user's attention, but will not prevent acceptance.

 15 So I will discuss the next two bullet items, 16 test only and intra-quarter testing, together. Basically 17 you will have the opportunity to test your data before 18 submitting it, so you get to go through the entire 19 validation gamut before you actually have to submit your 20 data, and that allows you to detect any errors and correct 21 anything up front.

 22 Importantly, you can do this during the actual 23 filing quarters. So before the filing month arrives, as 24 you are getting data and you are collecting it and you have 25 it in your file, you can actually validate that data. And

 1 you can validate that data, you can upload it, you can then 2 you download that validated data, and append to it as more 3 data comes in during the quarter.

 4 So, conceivably by the time the filing month 5 arrives you can have a file of, you can basically have your 6 entire quarter's worth of data already validated and ready 7 to go via or by the first of the month.

 8 So understanding, you know, in the practical 9 world it doesn't really work like that, so by the first of 10 the filing month you may not have everything in, but that 11 being said, you know, you will have the opportunity to test 12 and validate much of your data before the filing month even 13 rolls around.

 14 So the next item I have is file size processing, 15 and that's really an acknowledgment to those of you who 16 have been in the sandbox and been testing already, we have 17 noted that some issues with some larger-type CSV files 18 where there is a problem uploading or saving to the 19 database, and that results in some type of connectivity 20 issue, we want you to know we have been working really hard 21 on that issue, we think, we are sure we have a solution, we 22 do want to kick it around a little bit internally before 23 rolling it out, but we are really at the very last stages 24 of testing it, and pending a release there is a fix to that 25 issue. So hopefully that one will be behind us very soon,

en de la construction de la construction de la construction de la construction de la construction de la constr<br>En 1990, en 1990, en 1990, en 1990, en 1990, en 1990, en 1990, en 1990, en 1990, en 1990, en 1990, en 1990, en

 1 but we do thank those of you that have been in the sandbox 2 and have been working with us on this issue thus far.

 3 The last thing I will touch on, again, is on the 4 sandbox. The sandbox has been up for quite some time. We 5 anticipate, again, not speaking for the Commission, but we 6 anticipate that the sandbox will be up for most of 7 February. So if you have been testing and then using the 8 sandbox, please continue to do so, and if you haven't yet, 9 please take advantage of it and get in there and start 10 trying to upload your files and then testing your data. 11 We've also put together a lot of good 12 information for you that is available on our web site, 13 FAQs, an explanation of the validation rules, I already 14 mentioned the User Guide, all that stuff I think is very 15 helpful and will help guide you through this process. 16 It will also be helpful for you to look at that 17 information before, you know, just going directly and 18 trying to contact staff. We are happy to help, we are here 19 for you, and we want to all get through this, you know, but 20 we are built with limited staff and there are a lot of 21 filers, so the more education you can get up front and view 22 the material we have posted, I think the better all us will

23 be.

 24 So looking at today's agenda, basically we will 25 show you how to maneuver through the User Interface, we'll

 1 go through the test and submission processes, and we'll 2 look at the notifications that occur during the processes, 3 and for questions, for those of you following along 4 remotely we ask that you submit your questions as they 5 occur to you throughout the presentation through 6 eqr@ferc.gov.

 7 We will hold a question and answer period at the 8 end of the presentation when those of you that are joining 9 us in attendance in the building, you will also get to ask 10 your questions. We ask when you ask your questions that 11 you do state your name and who you represent, and also send 12 that information along in your e-mails for the webcast 13 folks, in case it's not really apparent to us.

 14 So with that I will turn it over now to the 15 meaningful part of the presentation, and have a great 16 demonstration for you; Nima and Ryan.

 17 MR. STERTZ: Thank you, Deepak. So we are going 18 to start with the very basics of just logging-in to the 19 portal or logging-in to the system. So here we are going 20 to go through the basic system functions that are available 21 and begin logging-in and showing the basic portal.

 22 As a quick note, in order to access this system 23 the user must be eRegistered and delegated by a registered 24 seller company. We are assuming that the person has 25 already been eRegistered in the system in order to go

1 through all the functionalities of the software.

 2 I'm going to flip over to the EQR portion of our 3 website, and here we have the log-in to the EQR system 4 button and other parts of the website which I will go over 5 and a little bit later in the presentation. 6 Nima, do you want to touch on the sandbox?

 8 sandbox home page, is the site that Deepak had spoken about 9 earlier. Obviously, the first few links up top, on the top 10 left is your log-in information, your registration 11 information, company registration links that allows you to 12 establish those prerequisites.

7 MR. EBRAHIMNEJAD: The EQR sandbox or the

 13 FERC online account information, that is 14 required in order for you to make those connections. The 15 links that are below that, the first one is the one that 16 opens up on web client, which is your submission client 17 software. We also have a release notes link directly below 18 that, that we keep up in concert with the release of them, 19 so you will see all the enhancements that have been made 20 with the most recent enhancements list up top.

 21 Direct, the following link, the direct X amounts 22 initially, that is a very basic page where we constructed 23 that allows users the ability to upload X amount of their 24 files for submission. And then that page you will see that 25 it features a lot of people to submit for actual filing or

1 test filing.

 2 Then the link below that is the test X amount of 3 submission down load, that link provides you the ability to 4 down load X amount of files in which they had previously 5 submitted to the Commission; okay? 6 And then the link below that is the testing 7 instruction, and that's a very generic guide which we put 8 in place that explains the use of the EQR standby home 9 page, and followed by the very detailed user guide that we 10 have for the web interface and also the X amount 11 information. I believe we are on EQR Drive Version 2 that 12 was posted a week or so ago. 13 And then the last link on the list here is EQR 14 reports which is a pretty robust interface that allows 15 users the authority to download data for submission. 16 And then I should say one more thing, you should 17 pay attention to, if you haven't learned by now, the last 18 modified date on the bottom of the page is a really handy 19 little tool that allows people to keep up with the 20 enhancements which have been filed. 21 MS. RAPP: If I could, so that the people on the 22 webcast -- 23 MR. STERTZ: Thank you, Nima. And we are going 24 to go through each of those links individually and show you 25 the details and the functionality of all of them. But for

 1 now we are going to go through the EQR submission client 2 software and show you a couple of examples of logging-in, 3 so once we click on the EQR submission client software we 4 are asked to log-in to the system, eRegistration account, 5 and then we are shown the main portal into the EQR 6 submission port.

 7 So here we have the filing period in the top 8 left, and for those on the webcast, I know it can be a 9 little fuzzy online, so I'm going to try to zoom in.

 10 So here we have the filing period on the top 11 left, right now it's designated for the Q4 2013, as the 12 filing quarter that we're currently in, and then underneath 13 that we have the seller name for which we are designated 14 able to file just a couple of sample company's names.

 15 To the right of that we have the last action 16 date, which I'll go to in just a minute. Then we have the 17 status with the current filing, and the available actions, 18 which we will go to momentarily, the filers to be up, and 19 then the ability to delete our temporary data.

 20 So here on the actions we have several available 21 actions for you, and we are going to go through a couple of 22 them in just one second. So the available actions are no 23 action, CSV new, CSV replace, manual new, manual edit and 24 then the pre-sell function.

25 Today we're going to go through the examples of

 1 a new CSV and the prefill for prior file period. From 2 there you could either manual edit it, or you do a CSV 3 replace after submitting it, you can overwrite the data or 4 if you want to do a manual new, you could manual new enter 5 in all the data you would like to interface and submit that 6 way.

 7 So here we'll start with CSV new, any actions, 8 and, for example, Power Corporation. So once I click the 9 CSV new action I go down here to the availability for 10 browsing for the file, and everything in here I have need 11 to file in place, and the instructions on how to simple 12 file are available on our Users Guide in Appendix A, I 13 believe.

 14 So the find the zip file that I'd like to 15 upload -- actually first, I forgot a step. First I need to 16 designate the filing period, and our file is for Q3 2013, 17 so I click on the link available, I find Q3 2013, and 18 because I have already submitted a file for the last action 19 date, I click on the last action date, and this shows me 20 who did what for the last filing.

 21 So here it has the file date of earlier this 22 morning, 8:02 a.m., the filer, and then now I' going to go 23 to the CSV new. So again, click the CSV new action, scroll 24 over, go down to the browse for the file, find my zip file, 25 open it, hit the upload button. Hopefully this won't take

 1 too long to upload, so it's going to let us know that we 2 upload wait for file while uploading to the system. And 3 then we will get a notification at the bottom in blue that 4 it has finished uploading.

 5 So that is the basic interface with the system 6 of the main portal, the seller name, and the available 7 actions to you, and then the basic CSV new.

 8 Now, we'll go through the next stage of the 9 filing part of going actually into the web client. So 10 going into there, the seller name has now become blue in 11 the link, so what we'll do is click into that, and that 12 will take us into the data which we just uploaded.

 13 And so quickly I will go back to the 14 presentation; so after the data is unloaded we have the 15 user interfaces are going to pop up, then inside the user 16 interface we have the data designated into tabs and fields, 17 which we'll explain in a moment.

 18 So we have the ID data tab, customer company 19 data tab which is on the buyer's tab, and then the contract 20 tab. And underneath the contract tab we have the contract 21 details, product and transaction. We'll show you what that 22 looks like right now.

 23 So, again, here we have the ID data, the buyer 24 data and the contract data and the tab. On the ID data you 25 click on the seller button, and then these are, this is the

 1 seller that we have for this filer, and here we have the 2 index publisher available here, and then quickly going 3 through we have the available buyer information both from 4 the contract data, you have the company names for which we 5 have the buyers and the companies, and then the contract 6 tab. The radio button will let you know that the system is 7 processing while it is going through.

8 As a reminder, this webinar will be saved online 9 for I believe three months and will be archived.

 10 So then, Nima, if you would quickly discuss the 11 hierarchy of the set up of the interface.

 12 MR. EBRAHIMNEJAD: Sure. This is right from the 13 top. I think we can identify the identification 14 information first, kind of working from top to bottom, 15 obviously you've got the ID tab that has your seller 16 information, your buyers and such, and then we get down to 17 the contracts, products, transactions and such.

 18 And the screens are laid out so that you will 19 have your parent information up top, and as you are going 20 through the interface you have your parent and child 21 relationships. So you know, one contract can have multiple 22 transactions and supplies and such.

 23 The one thing that you just have to really stay 24 focused on is obviously, as you are looking to see the 25 detailed information and the contracts detailed area, you

 1 have to make sure that you obviously have collected their 2 proper contract at the top, the top portion of the screen. 3 And after a couple times use of the system you kind of get 4 the feel of it, and you get used to the interface through 5 the web interface.

 6 Then you obviously have other fields that are 7 laid out that provides you with the detailed information 8 asterisk and such for the right field, okay.

 9 MR. STERTZ: Great, so that's the basics of the 10 interface. And so if we didn't want to edit anything here 11 what we would do is we would go next to the submission 12 process and I will quickly talk about that.

 13 The submit button is going to be what sends the 14 data to FERC for filing. And we are going to prompt you 15 with a little window saying are you sure you would like the 16 data and we confirm it, and we will show you then a 17 confirmation screen that shows the data has been sent us 18 to, and then the system will process all of that and then 19 we'll get what you see on the locations which we will talk 20 about a little bit later. We'll go through and submit this 21 data.

 22 So here at the bottom right, we'll zoom in for 23 those at home, we have the submit button available, we will 24 go ahead and submit, and we will say submit for Q3 2013, 25 and we say, okay, we would like to submit that. And here

 1 at the bottom left we see our file has been submitted, and 2 then we get this confirmation notification.

 3 So again, the confirmation is only to say that 4 the data has been sent to FERC, but it does not mean that 5 the filing is complete. The filing will not be complete 6 until you receive an acceptance e-mail, which again, we 7 will go over it a little bit later in the presentation.

 8 So now let's go over the pre-fill options. So 9 if we got to this confirmation page we could just click on 10 the return to home page and that will take us back to the 11 original quarter, so here we are.

 12 So going through the pre-fill option, let's say 13 we were in Q4 2013 and we just wanted to scroll forward the 14 contracts that we had. What we would do is we would choose 15 the electronic correct filing period, which is Q4 in this 16 case, scroll over to the appropriate action, select the 17 pre-fill for the prior filing period. And then what this 18 will do is it will then take the data that we just 19 submitted and roll forward the identification data and the 20 contract data.

 21 And so then we will jump back into the sample 22 Power Corporation, and just to quickly show you, these are 23 the same buyers that we had for all the contract data 24 rolled forward. And then if we wanted to submit that, we 25 would go to submit, the prompt will say, okay, it's okay,

 1 and then we get another confirmation, again, that's the Q4 2 filing has been sent to FERC.

3 Do you want to --

 4 MR. EBRAHIMNEJAD: Sure. Just a couple things I 5 just want to go through. I think for people that are 6 keeping up through the webcast, one of the things that we 7 are, Ryan and I are doing is we are following, today's 8 demonstration is following the User Guide, so for those of 9 us who are not here, I recommend that you essentially open 10 up your Users Guide and just follow along with us. Do that 11 and you can have the, kind of the feel of the story from 12 cradle to grave.

 13 Then the other part I think, and one example 14 that Ryan did earlier regarding doing a CSV new, he could 15 have very easily, since that filing had already been 16 submitted previously, he could also have used the replay 17 function. Okay?

 18 MR. STERTZ: A quick note on the Users Guide, 19 the CSV upload is going to be on page ten of the Users 20 Guide. The pre-fill from prior filing period is going to 21 be on page 13 of the Users Guide.

 22 Okay, let's go back to the presentation. So now 23 we would like to go over the concept of just submitting the 24 data for a test only validation. So this is going to be 25 again for validation purposes only, so basically going

 1 through our number of validations and not submitting to 2 FERC, so we'll quickly go through that.

 3 We have got to go to the confirmation page, we 4 could just return to the home page, return it to the main 5 portal. And so, again, if we, like Nima was talking about, 6 we could just instead of going to CSV new, what we could 7 have done is go to the actions on CSV replace. So that Q3 8 2013 filing period, browse through, find the zip file, open 9 it up, upload it.

 10 The uploading is going to take a second. Then 11 you get confirmation that there is a file uploaded, we go 12 back to the sample Power Corporation link, click in the 13 link to go into the client. And then where the test 14 button, the test functionality is located in bottom right 15 just under the submit button, I'm going to try the zoom in 16 the best I can.

 17 So here at the bottom is the test. In order to 18 access the test functionality we need to click the triangle 19 as a way to unlock the availability of the test only 20 option, and then you click the box on the test only option. 21 You want to do this to make sure no one that accidentally 22 tests when they are trying to submit a test only test. 23 So here the submit button changes the submit 24 protect and then there is also a download CSV. The 25 download CSV is only going to over in just a couple of

 1 seconds. But for now if we have the Q3 data and we want to 2 just submit it for test to make sure this data is correct 3 before we actually submit it to FERC or even attempt to 4 submit it to FERC, we then go to the submit to test button, 5 then we are going to be prompted with a message asking, do 6 we want to send the data for test only validation, and 7 we'll click okay, yes.

 8 I'll zoom in. It's hard to see, but the filing 9 is being submitted for a test. And then the confirmation 10 change, the confirmation page changes to the data has been 11 sent to FERC for validation. If I scroll a little further, 12 that's a FERC validation.

 13 And then an important thing to note is that 14 anytime you are submitting either for validation or 15 submitting to FERC, is that the data becomes locked because 16 we are processing it for that quarter. So you could access 17 other quarters like we did for the pre-fill for Q4, but the 18 quarter which you submitted is going to be locked until we 19 process it. We are processing things as fast as we can, 20 but there is a small lockup period.

 21 So then I'll quickly go over the download 22 feature. So what we do, we have the availability for users 23 to download the data that they are uploading as either 24 CSV or as XML, so let's see how to do that.

25 Again, we'll return to the home page, and I'll

 1 go through the same series of steps for the Q3 2013. This 2 takes a while to load. Let me try Q4. Please.

 3 MR. EBRAHIMNEJAD: Sure. One of the things I 4 want to just make sure we point out is that in the process, 5 in this data entry process for the user's web, whether they 6 are using the test only function or you are preparing the 7 filing, you should note that the data is actually being 8 stored in what we call a working database.

 9 So this database is to available to the user who 10 has logged in to that session, and so that is a kind of a 11 very much a working database, it's not, it has not been 12 submitted to the Commission, the Commission doesn't have 13 any, you have, view into that data set. So where it really 14 helps out is when, in the next step that Ryan is going to 15 demonstrate, which is the ability for people to take their 16 data to the testing process, and then be able to download 17 it for, onto their own local machines where at whatever 18 point you are happy and then be able to submit that filing 19 for official submission. Okay.

 20 MR. STERTZ: And so, again, to access the 21 availability of the download CSV function we go to the 22 bottom right of the interface and hit the triangle, flip 23 the test only option availability, and then the download to 24 CSV.

25 Then that's going to prompt us to be sure we

22 a contra de la contra de la contra de la contra de la contra de la contra de la contra de la contra de la c<br>22 a contra de la contra de la contra de la contra de la contra de la contra de la contra de la contra de la c

 1 want to open it, absolutely. And then this is going to be 2 a, it downloads a zip file of the three files which you 3 uploaded. So in case you edited anything, or for any 4 reason you appended or what have you, we wanted to give you 5 the availability for you to be able to download the data 6 that is in the working databases, and the working database 7 that Nima was just describing.

 8 So then, Nima, do you want to talk about the  $9$  XMT,  $-$ 

 10 MR. EBRAHIMNEJAD: Sure. So I want to make sure 11 I point out that the last thing that was demonstrated one 12 more time. So the idea is the users have had the ability 13 to upload their information to CSV, and interactive with 14 the user interface, and taken it through the test 15 scenarios, corrected any issues that they might have had, 16 and then they were able to download a zip file which is in 17 perfect condition for resubmission, all right, with all the 18 appropriate CSV files and the structure and what have you.

 19 So then the -- another way that you can 20 essentially download that information for resubmission at a 21 later date is the ability for you to download that content 22 in the format of XML, which also I think is a very nifty 23 tool that essentially allows you to come into the system 24 with the CSV but leave with the XML. So in case you have 25 got any developers who are working on your XML solution

 1 they can now obviously take kind of as is and make sure 2 that their solution is that your staff has made.

 3 Okay. So what Ryan is doing right now is he 4 clicked on the test only XML submission download link in 5 the sandbox home page. And we do require that the users 6 e-mail and password is entered in here, so that we can 7 safeguard the data that people have placed in the working 8 area. So based on your user, your access, we'll give you a 9 listing of all the submissions that you have, you know, 10 successfully made in the test arena, okay, for downloading.

 11 So you'll see, you just walked in, you have got 12 your submission ID, your filing, your file date, your 13 e-mail address obviously, your name and your status. The 14 submission status is also extremely beneficial there. 15 Anything that has the word final means that you have gone 16 through the entire process successfully. We checked 17 obviously if we had issues or if we encountered issues and 18 that you did it correctly.

 19 And then you download link, which is on the far 20 right-hand side, allows you the ability to download the 21 content of the data in the format of XML to the file, okay. 22 And then go ahead and save that. So this XML 23 file, you know, for those developers that deal with it, 24 deal with the cypher list and make sure that the XML goes 25 with the issues of that format.

 1 MR. STERTZ: Do you want to go ahead with it? 2 MR. EBRAHIMNEJAED: Yeah, let's do it. 3 So we have in the Users Guide you will see some, 4 I think it's in one of the -- in the appendix, in the Users 5 Guide we have got more details regarding the XML, and I 6 think it's in page 60 -- yeah, 59 through the end of the 7 document, is dedicated to the XML submission process and 8 the format and such. So hopefully developers will find 9 that useful. 10 Do you want to show them the upload page or -- 11 MR. STERTZ: We'll do that. 12 MR. EBRAHIMNEJAD: Okay. 13 MR. STERTZ: So that's the test only and 14 download feature availability. Now, we're going to go 15 through the system notification available, for when you 16 send or go to test the file to the client. 17 So we have three available e-mails that will get 18 sent to you. First is the receipt Email, this is to let 19 you know that FERC has received the file from you. Then 20 you have the validation Email which will let you know the 21 error and warning designation that Deepak touched on 22 earlier, and then the acceptance or rejection Email. 23 The acceptance Email will be basically your 24 receipt that FERC received the file. Then the rejection 25 Email will say that your data had errors, which will be

<u>25 and 25</u>

 1 shown in the validation amount, and we did not accept your 2 EQR for filing.

 3 Let's look at a couple of those. So first we 4 have the receipt of the EQR data, and then this will have, 5 be your basic submission ID, and who it was filed by and 6 the filing description. Then what we do after that is when 7 we open up your data where, in the subject line we'll have 8 the FERC validation of the EQR data, see if I can scroll in 9 here, FERC validation of the EQR data, for the sample Power 10 Corporation, and this will be our CID, company identifier 11 here, and then for the filing period which will open the 12 file. Then it will have summary of that data again here, 13 and then it will have a list of your errors and warnings.

 14 In this case we didn't have any errors, which is 15 good, and then we have a couple of warnings. Again, errors 16 will be the things in your data which will prevent you from 17 filing, but any warnings are just things to take note of 18 that we noticed in your data to make sure that these data 19 are correct, but it will not prevent you from filing if you 20 find warning.

 21 For example, here at the bottom we have a couple 22 of transactions that have, please confirm that all 23 transactions with negative or 0 quantity are correct. So 24 that is my data is correct, and then so that's not 25 worrisome to me.

 1 And then the final Email will be the acceptance, 2 FERC acceptance of the EQR file. Again, it's for sample 3 Power Corporation our CID, and then for the time period 4 which is was appended to the file.

 5 So this is good. We received notification from 6 FERC that our EQR was received by the system and is now in 7 FERC's database.

 8 MR. EBRAHIMNEJAD: Sure. There is one other 9 thing that I have brought up many times and Deepak has 10 spoken about it regarding the type of information that we 11 provide or we have the ability to provide in these Emails. 12 So, one thing that you should know is that our validation 13 is a, is an ongoing series of validations as we go through 14 the life cycle of final acceptance of the data.

 15 So as you saw in the first Email where we had 16 the receipt Email, the receipt Email was very high level, 17 because at that point we have not had the ability to crack 18 open the file and see the detailed content of the file. So 19 you obviously in the receipt Email you are just going to 20 see some very high level information specific to the 21 submission that has been received by the Commission, but as 22 you go through the process, the data, the analysis and 23 verification and foundation and such, we are able to 24 provide more concrete data to the users, so that you can be 25 able to either make corrections to the submission or have

<u>27 денем в 27 денем в 27 денем в 27 денем в 27 денем в 27 денем в 27 денем в 27 денем в 27 денем в 27 денем в </u>

1 that in the form of a receipt.

 2 MR. STERTZ: Great. And when -- I will just 3 quickly show the provision screen, graphically showing, go 4 through that. So, again, we have the receipt Email is the 5 Email that we received the file, and then we have, if we 6 have the ability the read the file, and you pass the 7 validation frame, you receive the acceptance notification, 8 and you also receive the validation notification 9 verification, but if we are able to read the file but you 10 failed the validation, we'll send you the validation 11 notification of the errors broken out, and then also the 12 rejection notification. 13 Alternatively, if we receive your filing but

 14 were unable to read the file for any reason, we'll send you 15 the rejection notification.

 16 And then the notifications are a little bit 17 different for the test only validation. So the receipt for 18 the test only will say at the top, receipt for the test 19 only validation, and again, have the basic information that 20 Nima was just talking about. But then it will also break 21 into the validation of that test only for the sample Power 22 Corporation for the third quarter, and then here go through 23 the errors and the warnings in detail which you can 24 reference in the validation message that we have posted on 25 our website which we'll talk about later.

en andere de la provincia de la provincia de la provincia de la provincia de la provincia de la provincia de l<br>28

1 And then also here with the test only 2 validation, we have a little bit of summary data. We have 3 total transaction counts broken out by customer, by 4 balancing authority and by product, as well as the sum of 5 the total transaction charges. Let me see if I can bring 6 that in a little bit.

 7 We have the sum of the total transaction charges 8 by customer, and summarizing by balancing authority and by 9 processing. And because we only sent it for validation we 10 are not going to have an acceptance Email because FERC will 11 have never received the file.

 12 MR. EBRAHIMNEJAD: I also want to just point out 13 that the reason why we are seeing so much detailed 14 information in the test only Email, is that in the normal 15 route of the official submission we actually take that data 16 and we deposit it into the database, and then we have a 17 pretty robust reporting tool that allows people to go in 18 and to query and analyze the data that's been submitted.

 19 So for the test only function, that data has not 20 officially been submitted to the Commission, so what we are 21 doing is essentially giving you a synopsis of the data that 22 you have submitted and we have analyzed to the working 23 area. So that's why you have a very high level of summary 24 information that is included Email versus having hyperlinks 25 to the actual reports.

29 and 29 and 29 and 29 and 29 and 29 and 29 and 29 and 29 and 29 and 29 and 29 and 29 and 29 and 2012

 1 MR. STERTZ: Again, I will just quickly note 2 that if you do not receive the FERC acceptance EQR filing 3 Email, you have not successfully filed with the Commission. 4 So this, again, is your receipt that you filed.

 5 So now I'll quickly go through the summary 6 reports available for the review file and we will actually 7 submit the EQR. So in the acceptance Email we have the 8 ability to look at the company summary, product summary and 9 region summary. And these are summary reports of your data 10 that is now public, and then you can click on it, and it 11 will pull up the summary of that data for, this is by the 12 product name, for sample Power Corporation, the CID number, 13 broken out by product in peak, the number of lines there, 14 total number of lines, again, let me see if I can clear it 15 a little bit.

 16 So again, we have a different product, we have 17 peaking, total transaction charges, the quantities by those 18 products, and then average price, high price and low price. 19 And we have a detailed breakout of how we define those at 20 the bottom of the summary report.

 21 Also, those summary reports are available in the 22 EQR sandbox home page at the bottom, there is a bottom link 23 for the EQR reports. So again, we would designate the 24 report side, product for the time period that we are 25 looking for, Q3 2013. So it shows it's in progress.

 $30<sup>2</sup>$ 

 1 So what this will do is it will have a summary 2 of all of those who filed with the Commission, and it will 3 have a summary of all of their data as well. So you can 4 search through all of the companies which have filed, and 5 you will find the kind of synopses of those, very similar 6 to what we found here.

 7 MR. EBRAHIMNEJAD: I should point out, that 8 report module also provides you the ability to download the 9 data in various formats, CSV format or XML format, and the 10 big difference here is that the reporting download function 11 allows you to have a WYSIWYG feature, which is, what you 12 see is what you get. So whatever you see on the screen, 13 then the download features adheres to that formatting 14 structure. So that's different than the other download 15 feature which we have in the test only function. So just 16 make sure that you kind of, you know, stay cognizant of 17 that. Okay.

 18 All right, we're going to go into the sample of 19 uploading an XML file. So for those people that are going 20 to be submitting data to the Commission using the XML 21 format, we have for that specific format structure we have 22 two ways that you can submit the filing to us. One is 23 through the NSP page that we have that is available in the 24 sandbox page, so maybe Ryan can bring that page up. 25 All right. Right there, and then the direct XML

 1 submission, and that interface is pretty straightforward, 2 you have the ability to identify the XML filing as either a 3 test only option or the actual filing. You have to put in 4 your log-in credentials, and then you go through the same 5 process of the CSV upload, you go and browse for the XML 6 file that you have constructed, and it's in the a zip 7 format, and you upload the file. Okay.

8 And at that process, once you upload that file, 9 then from there on, once it's uploaded here by our system, 10 we follow the same identification process that we have with 11 the regular system, okay. So this is a real quick glance 12 of the number of rows that were submission ID for that 13 submission note.

 14 The second way that you obviously can submit XML 15 filing to us is through the web service that we have 16 exposed to our developer, developers that are outside this 17 building. And once again, I direct you to the Users Guide, 18 I believe it is from page 59 on, where we go into details 19 regarding the services that we have exposed, and using that 20 service we'll have the methods that identify the filing and 21 the regular file or staff file, and be sure to write your 22 code to make sure your codes interact with that. 23 MR. STERTZ: Do you want to --

 24 MR. EBRAHIMNEJAD: Sure. So the slide has XML 25 data validation, the documentation for XSD validation and

 $\frac{32}{2}$ 

 1 such, for all of us that are developers. I encourage you 2 to, 1, keep up with the documentation; 2, make sure that 3 you have the latest and greatest XSD's that are published 4 with our release notes where we will always notify you in 5 the release notes if any changes have been made to the 6 access XSD.

 7 And from the developer's standpoint, obviously, 8 in the written the codes, submit data to us and everything 9 works and then a week later it doesn't, then I encourage 10 you to go to the XSD and see if we have pardoned some of 11 the rules or modified some of the business logic for the 12 filing, okay. And in the XSD's you are going to see all of 13 the structures and values and such. Okay.

 14 The XML examples, we've got new and replace, 15 those are just tags right up front on the XML on the first 16 line or two, that identifies if the Commission has intended 17 it to be a new filing or replacement of the previous 18 filing.

 19 And then the last thing that I mentioned before 20 is the form of submission service also has a method that 21 allows to you identify the filing as a staff filing or a 22 regular filing, okay.

 23 MR. STERTZ: Great, and all of that information 24 is going to be available in the technical documents section 25 of our website, which I'll quickly go over.

 1 So in the Electric Quarterly Report section of 2 the FERC website, and currently we have them in the file 3 3rd quarter 2013 and beyond. We have the link to the 4 sandbox, we have the documents that Deepak touched on 5 earlier, the FAQ's, the data dictionary, the validation 6 rules and balancing reporting list, and then for the 7 XML Schema tables that Nima was just discussing, the 8 examples for XML structure and then we also have CSV 9 example files.

 10 So, quickly I'll go over the validation rules. 11 Again, what we are trying to do with these rules is 12 streamline the process for the data improvement through the 13 EQR, and we have the detailed breakdown of what is posted 14 on the FERC website which I just showed you.

 15 So there are about 140 validation rules once you 16 submit to FERC, you can see the breakdown of that, but 17 again, it's used in conjunction with several steps, so the 18 CSV upload we translate it from CSV to XML, and if there is 19 a difficulty in that translation, we can't get the data 20 even into the interface.

 21 And then within the interface, if you try to 22 submit what you have forgotten potentially a required 23 field, it will let you know. And then on the back end when 24 we go to submit for the test only or to submit to FERC, 25 that's when the 140 validation rules are in place.

 1 So as a way to kind of circumvent any upload 2 issues we really recommend re-examining both the Users 3 Guide and the data dictionary, just because the formatting 4 is so important now. The formatting must be consistent 5 with the data dictionary to be accepted by the validation 6 process, because the XML is a very precise formatting. 7 So I think this wraps up the demonstration of 8 the software, and I believe we are now going to open up to 9 questions folks submitted online. 10 CHAIRMAN RAMLATCHAN: Thanks, Ryan, thank you, 11 Nima. I'm sure we'll have questions both in the webcast 12 and folks in the room. 13 We'll open that up for questions now, for the 14 folks in the room, be just getting your thoughts together 15 and wondering whether or not you want to volunteer and 16 actually come up and ask a question. 17 We'll start it off with a question via Email, so 18 Astrid or Roxanne, I ask that you read the question and 19 also remember to include who it's from and who they are 20 representing, if that information is available. 21 MS. ROYSTER: First question is, user wants to 22 refile the previous quarter with each quarter filing; could 23 you describe how we could accomplish this? 24 So this is a question regarding the re-filing of 25 a previous quarter with each quarter re-filing.

 1 MS. RAPP: So we received this question from BPA 2 and they are talking about re-filing within the new EQR 3 filing system. They said that we know that due to the lag 4 time between quarter close and settlement of CAL ISO 5 transactions we plan to re-file the previous quarter with 6 each quarterly filing. Could you describe how we would 7 accomplish this? I'm assuming that we would use new for 8 re-filing the previous quarter, but it sounds like that may 9 not be the case. If we use replace, how does the system 10 replace existing data once it has been filed and gone 11 through the two stage validation process? 12 MR. STERTZ: So the -- that's a really good one. 13 So with the CSV replace function, that will, whatever data, 14 whatever new data you are going to submit, will completely 15 overwrite the previous data. So all of the data you 16 previously had will no longer exist in our system and will 17 be overwritten by the whatever you use for the CSV replace 18 functions. 19 CHAIRMAN RAMLATCHAN: Any necessary quick

20 additions to that answer?

 21 Okay, thank you. So we'll go now to the 22 audience. You can either step to the standing mike there 23 or you can come up here and sit town at one of the 24 microphones at the table.

25 And the first question from those brave souls

 $36<sup>2</sup>$ 

 1 that braved the elements? Here is a brave soul. Well, we 2 knew that; right?

 3 BARBARA BOURQUE: Yeah. I'm Barbara Bourque, 4 I'm with Energy Compliance Consultants. I have a few 5 questions that I jotted down. Nima, when you were talking 6 about --

 7 Is there a switch or should I just -- anyway, in 8 the report, the WYSIWYG report that you were talking about, 9 and you said that report once you are out of the test 10 function were formatted differently than the CSV download 11 which is uploadable again in the test function. So does 12 that mean that there will not be the capability to take 13 data that has been successfully filed and get a CSV 14 download from that that is uploadable?

 15 MR. EBRAHIMNEJAD: Sure, I was specifically 16 speaking to the zip portion of it. So in the download in 17 the test function you have the ability to download a zip 18 file which contains all of the CSV files that are 19 constructed for that test submission. In the report 20 function, you have the ability to download segments of the 21 data that you have.

 22 So maybe we should bring this screen up. So the 23 key thing I just want to make sure people understand is 24 that the test function gives you the ability to download 25 the zip file that is, the entire submission with all the

 1 the CSV file that you can walk away with, while the reports 2 module gives you a much more robust downloading 3 capabilities that allows you to download for any kind of a 4 predetermined query and such. 5 And so you have got the data but it's -- 6 BARBARA BOURQUE: But it's not in the format 7 that is uploadable? 8 MR. EBRAHIMNEJAD: Well, you have to -- there 9 are different pieces; right? 10 BARBARA BOURQUE: But each individual piece from 11 the brief look I have done at the reports, the fields 12 aren't necessarily in the same order as you would need to 13 have to upload them. Sometimes someone is an EQR filer or 14 a company, they leave, their data is not accessible 15 to someone who goes, in the next quarter some new lucky 16 soul gets to file the EQRs, and right now in the CSV 17 system you can just do a download, you can call that 18 company as you are doing it for the CSV, you have got 19 contract data formatted, you have got the template for your 20 transaction data where you can delete the prices or 21 quantities, but you have everything else that may stay the 22 same from quarter to quarter. 23 So that's a current capability, but my 24 understanding from what I've seen of the new system is that

25 capability doesn't exist right now.

 $38<sup>3</sup>$ 

 1 MR. EBRAHIMNEJAD: I will have to confirm that, 2 because I as I said, I just pointed out one way that you 3 could download it.

 4 BARBARA BOURQUE: Well, you can download but not 5 in an uploadable -- you have to tweak it before you can 6 re-upload it.

 7 MR. EBRAHIMNEJAD: Another way would be the 8 pre-fill function, let me just double check first. 9 BARBARA BOURQUE: Okay. The next question I 10 have is just if we have policy questions that have been 11 asked, I don't know if we are addressing any of those 12 things today or just talking about software, but I know I 13 have submitted some policy questions and some of my clients 14 have, and if they are -- it's there, how do we get 15 responses to those? Should we file it in a new docket, I'm 16 just not sure how some things got lost in the shuffle with 17 all the excitement that has been going on in the last few 18 months, if we need to resubmit them again or put them in 19 the docket or in the record; are there any suggestions for 20 that.

 21 CHAIRMAN RAMLATCHAN: Thanks, Barbara. So, 22 first of all I think that we need to keep those questions 23 on the radar. You're right, we are here really to talk to 24 the system implementation this morning. So we can't speak 25 for the way some of those policy questions may fall out in

 $\frac{39}{2}$ 

 1 actuality, but we would like to follow up with you on some 2 of those questions and give you an indication of things we 3 are working on and how they may play out.

 4 So for the policy questions, I would ask that we 5 not field those today, but that we would be happy to follow 6 up with you.

 7 BARBARA BOURQUE: Okay, thanks. That was just 8 the surrounding questions to give you a heads up of the 9 questions from my clients.

 10 CHAIRMAN RAMLATCHAN: Okay, great. I think, 11 Barbara, we are going to shift to an Email question.

12 BARBARA BOURQUE: Okay.

 13 MS. RAPP: We have a question from Brenda Ybarra 14 from Stream Energy. Her question is with regard to testing 15 data. When selecting the CSV replace from the drop down 16 action menu to test the submission, will it be the only way 17 that we will see the test only radio button, or will it be 18 available with other actions in the action menu?

 19 That's Brenda Ybarra with Stream Energy, and she 20 is looking for when that test only button will be 21 available.

 22 MR. STERTZ: Yes, that's a good question. For 23 anytime you are going into the interface, whether you chose 24 anything from manual new to pre-fill, that radio button 25 will be available for you, for you to test or download to

1 CSV.

 2 CHAIRMAN RAMLATCHAN: Okay. Are we ready in the 3 audience for another question? While you are thinking that 4 over we'll move to another Email question.

 5 MS. RAPP: This is from Steven Tapanak, please 6 excuse me for pronunciation, he is with Noble America Gas & 7 Power Corporation.

 8 In the CSV upload example what file types were 9 contained within the zip upload? It was a bit unclear 10 through the webcast. Were there three files, and what were 11 they? Could you just review what was in the CSV file, 12 Ryan?

 13 MR. STERTZ: Absolutely. I will quickly do 14 this. Here I have my zip file, and I have zipped four 15 files. I will make this as large as possible.

 16 So I have ten regional web tabs, I hope you can 17 read this on the webcast, if you can't I sincerely 18 apologize. Here I have the contract data, I have the 19 identification data, the index publisher data, and the 20 transactions data.

 21 And as a quick note, we have very specific ways 22 to name the file, which is on the very end of the contract 23 it has to state contract, same thing for ident, same thing 24 for index hub, and same thing for transactions. Without 25 those naming conventions we, again, will not allow you to

 1 file. 2 BARBARA BOURQUE: Does the underscore have to be 3 there, too? 4 MR. STERTZ: I believe the underscore has to be 5 in front of the transactions as well. Everything seems to 6 be on -- 7 MS. RAPP: Yes, the underscore needs to be there 8 on all of the CSV files. 9 MR. STERTZ: I hope that answers the question. 10 CHAIRMAN RAMLATCHAN: Again, that information is 11 available in the Users Guide. 12 Looking at the audience again. 13 MS. WHITE: Identify yourself, please. 14 ANDREW SCHMIDT: I'm Andrew Schmidt from OATI. 15 I had a question regarding the sandbox availability. 16 Sounds like that might be going away at the end of 17 February, and I was wondering, in light of -- could you 18 development a tool to help generate, validate and submit 19 these files for our customers, and the integral with that 20 process is being able to test and verify with sandbox. So 21 I was wondering if, whether you anticipated additional 22 changes being rolled out with regard to your validation 23 systems, and if in those instances the sandbox will be made 24 available again for similar testing and verification? 25 CHAIRMAN RAMLATCHAN: Thanks for the question.

 1 So, as you know, I really believe that we are at the 2 extreme tail end of any validation rules that need to be 3 implemented, so what you have in place has got to be right 4 around 99.9 percent set.

 5 That said, the sandbox we are anticipating will 6 be up for well into February, but you do have the ability 7 to test your data, you know, even in production. So you 8 get to run all of this through test only process, even post 9 sandbox.

 10 ANDREW SCHMIDT: So would the production test 11 only then be available for third party vendors as well, or 12 is that only available for people who are actually

13 submitting filings?

 14 CHAIRMAN RAMLATCHAN: I'll turn this over to you 15 in a second, Nima, but I do anticipate to have some level 16 of coordination between the vendor and the filer and you 17 will be able to get around that problem.

 18 MR. EBRAHIMNEJAD: Absolutely. I suspect you 19 will be using the service, XML service or are you using the 20 actual CSV uplift?

21 ANDREW SCHMIDT: We support both.

 22 MR. EBRAHIMNEJAD: Okay. So, the purpose of 23 developing tools or what have you, you could have a test 24 account created and continue to use that. And also you 25 could use the web service that we have developed.

 1 ANDREW SCHMIDT: Okay. Wonderful. 2 BARBARA BOURQUE: Then we'll be able to do that 3 on the production service? 4 MR. EBRAHIMNEJAD: Yes, ma'am. 5 BARBARA BOURQUE: Okay. 6 ANDREW SCHMIDT: So just registering as a normal 7 user but just use it -- 8 MR. EBRAHIMNEJAD: Absolutely, absolutely. 9 ANDREW SCHMIDT: And I guess just one more 10 followup question. If there are any updates or changes 11 coming to the validations or anything else in your 12 interface, have you considered more direct communication 13 approach either as WYSIWYG so that you can get direct 14 notification of something that's coming up? 15 MR. EBRAHIMNEJAD: Yes, you can subscribe to the 16 RSS, absolutely. 17 ANDREW SCHMIDT: Okay, thank you. 18 CHAIRMAN RAMLATCHAN: We'll switch back over to 19 mailbox questions. 20 MS. RAPP: We have a question from Darlene 21 Schnack. When resubmitting previously filed data is the 22 replace function the same as you just described in the XML 23 format as it is in the CSV? 24 MR. EBRAHIMNEJAD: Yes. 25 MS. RAPP: That was quick.

 1 CHAIRMAN RAMLATCHAN: Okay, thanks. Audience, 2 questions?

 3 BARBARA BOURQUE: This is Barbara Bourque again. 4 This may be up here, I haven't personally checked it, but I 5 know you came out with a new XSD a few weeks ago, and is 6 there some place where you actually document the changes 7 between those versions? I know when you have been putting 8 out new CSV interfaces there are release notes on what you 9 have changed; is there some place where you documented the 10 changes on the EML?

 11 MR. EBRAHIMNEJAD: I'm looking at the release 12 notes right now, and I think the last -- I see a change was 13 made to XSD, one of them was in page 1-12-12. I think that 14 in the release we described some changes, I don't know how 15 granular it was.

 16 BARBARA BOURQUE: Okay, because they just kind 17 of appeared, without any notices, so it didn't think that 18 -- the file didn't correspond to any version of the CSV. 19 MR. EBRAHIMNEJAD: I don't know on the release 20 notice that we as a minimum speak to changes to the XSD, I 21 don't know to what granularity we point out, for example to 22 look at the value that was changed that was introduced in 23 the XSD.

 24 BARBARA BOURQUE: Then just to follow up from 25 the question from Eddie which I was a good one, about

 1 having a test availability, right now with the XSD we have 2 a test Company A and Company B and we can kind of do some, 3 so what I thought I heard you say is that the developer 4 will be able to create a test company.

 5 How would we do that? Would we Email the FERC 6 online support, are they going to create that, if there is 7 no tariff, if it's not a legitimate company, I just can 8 imagine that might be a little thorny.

 9 So -- but are you guys just going to create that 10 test company and say here it is to anyone who wants to test 11 with it and here is the password, and just Email us, but 12 I'm concerned about several developers sending in Emails to 13 eRegistration and asking for fake company to be put in, 14 that could create problems.

 15 CHAIRMAN RAMLATCHAN: So you are speaking to 16 post sandbox?

 17 BARBARA BOURQUE: Yeah, yes, I think it's right 18 that there will be a test company out there or some way 19 that we can continue to test without using a live company's 20 data, but I thought it was said to just send it in and 21 we'll create a test company for you, and I'm just a little 22 concerned about, knowing the Commission, I'm a little 23 concerned about the logistics of that.

 24 CHAIRMAN RAMLATCHAN: I think that's a great 25 prompt to again emphasize that the sandbox will be up for a

 1 number of weeks, and that we should get a lot of that 2 testing done in that period. And so if we need to take 3 back and think about how we deal with people wanting to 4 simulate filing and testing with a fictional company, we'll 5 take that back but, again, we do want to emphasize that 6 people should be using the sandbox as much as possible 7 right now.

 8 BARBARA BOURQUE: Right. I just am concerned, 9 even going forward, we could use real companies and I know 10 there will continue to be a test capability, but if you are 11 developing for a bunch of people and you're trying to 12 interest them in things, you don't want to necessarily 13 trample on one of your client's data, and you want to have 14 something out there that is completely unofficial.

 15 CHAIRMAN RAMLATCHAN: I'm getting feedback that 16 what you are requesting is really outside of the realm of 17 something that is plausible and good. So we will take it 18 back to discuss.

 19 BARBARA BOURQUE: It is outside or is not 20 outside?

21 CHAIRMAN RAMLATCHAN: It is not outside.

 22 BARBARA BOURQUE: Thank you. I thought wait a 23 minute, this is going south. Okay, that's my last 24 question, so it's good news all around.

25 MR. EBRAHIMNEJAD: Barbara, just confirmation on

 1 the outstanding question that you posed, which is regarding 2 the ability to download previously submitted data in the 3 format that would allow you to with minor changes be able 4 to resubmit in subsequent quarters, you should know that 5 obviously the data is stored in the database but, in 6 relational maybe format, but it's also stored in the XML 7 format, so that would be a requirement, a reporting 8 requirement, that would just essentially allow you to 9 similar to the downloading capability that we have for the 10 test only, have the ability to download the previously 11 submitted filing in a format that is to exact format that 12 can be with minor tweaks resubmitted again for future -- 13 BARBARA BOURQUE: If it was XML, in CSV though? 14 MR. EBRAHIMNEJAD: Right now we store the data 15 in XML. So I can tell you from a mechanical standpoint, we 16 have that data stored that way. So then it would be an 17 enhancement or a future requirement that allows you to do 18 what you are saying, which is to take that data and through 19 the CSV give you the downloading capability for a complete 20 package. 21 BARBARA BOURQUE: I think what I'm hearing is

22 you are confirming that that function is not available.

23 MR. EBRAHIMNEJAD: That's right.

 24 BARBARA BOURQUE: Okay. Just you package things 25 so nice and neat. That's what I thought, I just wanted to

1 make sure of it.

 2 CHAIRMAN RAMLATCHAN: So we will take a couple 3 more questions on Email.

 4 MS. RAPP: I have a question that I have 5 actually received in different formats from two people, but 6 this one is from Hobdel Durev, and she is from Link 7 Technology. What are all XML submission statuses, final, 8 rejected, visible; are there any other? 9 MR. ANDEROUNMU: There are three strategies 10 during the filing process. Like we said, there is the 11 final, there is rejected, there is other process pending, 12 which is before we start processing. There really isn't

13 any more than that; we have three strategies.

14 MS. RAPP: Thank you, Femi.

15 One other question?

16 CHAIRMAN RAMLATCHAN: Yes.

 17 MS. RAPP: Okay, from Carla Jarrah. During the 18 initial validation processes I am getting the error 19 messages one by one. After I, in other words, after I 20 upload I get one line error. I correct this error, upload 21 the file, and get another line of error. Will the system 22 be able to give us a report or list of all errors and not 23 one by one?

 24 MR. STERTZ: So, if I understood that correctly, 25 if in the upload process, so again, what I would recommend

 1 is going back to the data dictionary and looking at the 2 formatting, looking at the formatting of each individual 3 field, because that's likely the error that's coming up, is 4 that the individual fields are not properly formatted into 5 the upload process.

 6 So, if you're experiencing the red font of doom 7 that happens with all of those messages, I would recommend 8 going back and re-looking at your data, kind of up on a 9 granular level, but there will not be the ability for you 10 to get all of the error messages, because essentially we 11 are converting it from CSV to XML at that point, so the 12 error messages coming up is for the inability for us to 13 further process your data.

 14 CHAIRMAN RAMLATCHAN: So just to add to that, 15 Ryan, from what I understand about the validation logic, 16 when you are uploading the file, the validation process at 17 that point does need to execute really sequentially, so 18 that you will unfortunately get the one error at a time. I 19 understand why this would be a source of frustration for 20 folks, again, it's why I emphasized earlier on that you do 21 spend some time up front with, you mentioned the data 22 dictionary, also the Users Guide, refresh the appendices, 23 which will help you get that formatting and that data 24 structure correct.

25 There are essentially potential elements that

 1 you need to take care of ahead of time. Once you have that 2 down it's really going to pay dividends for you moving 3 forward. So, while we're sorry about the one error at a 4 time processing, it is the logic where, you know, if you 5 corrected a major error up front then a lot of the other 6 errors that you are seeing should also be taken care of, or 7 at least in some instances, which is why it needs to 8 proceed one at a time.

9 Okay. Audience?

 10 MARGARET GRAHAM: My name is Margaret Graham 11 from Schiff Hardin. I just have a quick question about 12 uploading with the PDF file and the pre-fill. If you were 13 to already have made a filing and then select a pre-fill 14 function, can you -- would you then need to download the ID 15 data and the contracts data and then amend those data on 16 the data file with the new contract data for the new 17 quarter, and then upload it after that at that point, 18 because you pre-fill everything, you just pre-fill the old 19 data, not the new data?

 20 MR. ANDEROUNMU: So the way that the pre-fill 21 works is it enables you to pull it up to contract level 22 from the previous for that. The transactions and other 23 data contained within the contract have to be freshly 24 populated.

25 MARGARET GRAHAM: Right, okay. But in terms of

 1 how you add that into the, like the zip file, how -- 2 MR. ANDEROUNMU: It depends on the path that you 3 take. If you are working in the web client you will 4 download the information into the web client itself, and 5 edit it right then. If you are working through XML or CSV 6 -- if you are walking through CSV -- if you are working 7 through CSV I think the more practical approach will be to 8 download the information from the previous quarter, edit 9 it, and then file it as a replace, because the pre-fill is 10 really meant for people who want to edit in place on the 11 UI. 12 MARGARET GRAHAM: All right, thank you. 13 CHAIRMAN RAMLATCHAN: Any remaining questions 14 from those in attendance? 15 UNIDENTIFIED SPEAKER: I just wondered if you 16 have the time line for filings yet? 17 CHAIRMAN RAMLATCHAN: All right, so the question 18 is whether or not we have a timeline for the filings, a 19 likely question. So for that I do have to reiterate that 20 we can't speak ahead of the Commission. There are some 21 dates that we have, staff has in mind currently based on 22 where we are in the process, and on the development 23 timeline, you know, and I really hesitate to even suggest 24 these. But as long as it is clear that I'm speaking from a 25 staff perspective and not for the Commission who will

 1 ultimately decide, I think we are on track right now for a 2 Q3 2013 filing begin date of March 1st. And again, put all 3 the stars and caveats you need for that.

 4 I'm just getting a reminder that we need to make 5 sure the system is fully functioning, which would be the 6 obvious prerequisite before you make any filing.

 7 MARGARET GRAHAM: Would the begin date of March 8 1 suggest that it would be due by the end of March or when 9 you say begin date?

 10 CHAIRMAN RAMLATCHAN: The question is whether or 11 not the begin date of March 1st would suggest that the 12 actual deadline is the end of March, and the answer is yes, 13 you would get an entire filing month for that. Again, not 14 speaking for the Commission.

 15 BARBARA BOURQUE: Well, that was actually in the 16 last two notices ago, I think that was the suggested 17 target.

 18 CHAIRMAN RAMLATCHAN: It was in some suggested 19 language.

 20 BARBARA BOURQUE: This is Barbara Bourque again, 21 I think I'm a little confused by your question at first, 22 but what I think, if you copy forward or copy your contract 23 and ID data forward, and then just want to upload 24 transactions, I know a while back when I tested you could 25 do that by uploading, you always had to have an ID file

 1 plus just your transaction file; is that still possible? 2 Was that your question, part of your question? 3 MARGARET GRAHAM: Yes, that was part of my 4 question, so you wouldn't have to resubmit.

 5 BARBARA BOURQUE: Do you have to download the 6 contract data, too, and then re-upload everything, or can 7 you copy your ID and contract data forward, and just as an 8 aside, is there any intention of adding in the index date 9 of publishing to the copy forward function, because

10 that change your copy forward?

 11 But, so if you, presumably if you did report 12 your sales to the index publishers you would are the upload 13 that file too; so is it possible to just copy ID and 14 contract data forward and then upload your transactions and 15 index data file if applicable, and presumably use it for a 16 few months or do you have to put the ID file in again, too? 17 Does that work now or do you have to just download 18 everything and put it all in together in one fell swoop? 19 MR. EBRAHIMNEJAD: I can confirm, but I think 20 right now the download feature does not bring the contract 21 information. I think what you are asking for is the ID 22 data is coming down; right? 23 BARBARA BOURQUE: What do you mean coming down? 24 MR. EBRAHIMNEJAD: Carried forward.

25 BARBARA BOURQUE: Right, as is the contract

1 data.

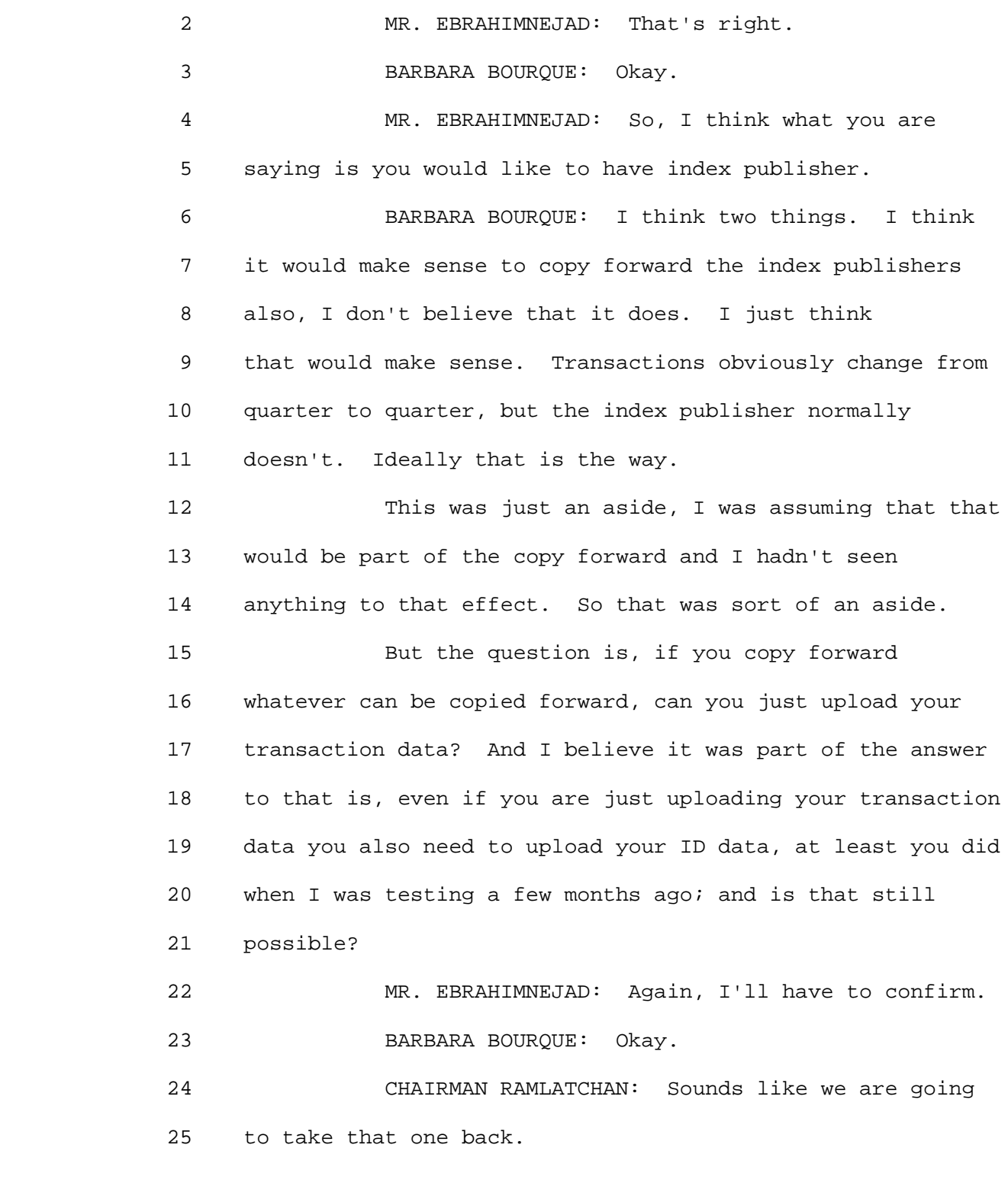

1 A question?

 2 GARY KRAVIS: Hi, Gary Kravis with Links 3 Technology. We built a solution to target the XML 4 submissions which is recommended in the XML Schema, which 5 is pretty important to us, so I have got a couple of 6 questions relating to the XML Schema, if I may.

 7 First one is, I note that in the inter-schema 8 there is a provision for monthly filing of EQR's, we have 9 been scratching our heads as to why that would be included 10 in this Schema, we want to build a solution that is fully 11 compliant and the talk I hear, quarterly, so I wonder if 12 you could speak to that.

 13 Then the second question has to do with staff 14 plans for synchronizing the documentation around the data 15 requirements between the Schema and the data dictionary? A 16 quick example of that has to do with time zones. Time 17 zones are two letter codes that go in through CSV and 18 that's how it is in the data dictionary, yet Schema has a 19 three character identifier code.

 20 MS. RAPP: Gary, thanks again, and we did 21 receive your questions, and I'll be getting back to you 22 with some of the details. But on those two with the 23 monthly filing, we are currently receiving quarterly 24 filings, however, my understanding is that there had 25 previously been some discussion, we are speaking to the

 1 Commission on direction to do quarterly filings at this 2 time.

 3 On the data dictionary, we are looking at 4 synchronizing. You mentioned the time zones, and we have 5 discussed that. We will be moving the XML to the two time 6 zones, and that's consistent with the data dictionary. 7 CHAIRMAN RAMLATCHAN: So on the greater question 8 between the Schema and the data dictionary, we were aware 9 of where those need to meet, where there is gap right now 10 and those are things that we are working on. 11 GARY KRAVIS: Thank you. 12 CHAIRMAN RAMLATCHAN: Any remaining questions 13 from the audience? 14 OLLEN HUNT: Good morning, I'm Ollen Hunt from 15 Pacific Gas & Electric Company, and thank you for having 16 the conference today and thanks for the weather. 17 I have a couple different questions on, one of 18 the things that we were just talking about was the partial 19 submission, data partial thing, partial submission of data. 20 I know earlier last year we went through, I guess FERC kind 21 of shook under the rug on the database, and the data that 22 you folks have, and then did some trip screens, just went 23 through that whole regime there, and I assumed that was 24 just sort of to get things sort of set up for the new 25 system.

 1 One of the things that we had, we had to repair 2 some data from prior quarters, and for several prior 3 quarters, and that was my, at that point when we did that 4 was one of my questions, whether the new system was going 5 to be able to allow us to actually upload the changes that 6 the errors that FERC had discovered with the trip screens 7 and that we were going to actually give the data back to 8 you.

 9 We have a lot of data, so I had a lot of upload 10 time to resubmit the data again with all of our 11 transactions files, so I'm glad that Barbara reiterated 12 that question again. That's been a concern of ours also to 13 just make some changes to prior submitted quarters without 14 having to resubmit the whole wad. So I guess you have kind 15 of answered that, that it's not going to happen.

 16 I do have a question about the times of 17 identification, and this has to do with especially if we 18 had some validation errors that we have to address, maybe 19 right up to deadline for submittal. So with the prior 20 system it seemed like that the process was getting the data 21 into the database at FERC, seemed like it took a long time, 22 it took several days before I got any notification back 23 that you folks had even accepted that, and I got a 24 confirmation Email, too.

25 I guess one of the things that I wanted to ask

 1 you about and this was, is this going to be a faster 2 system, notification system, can we expect that there will 3 be data cues that we'll have to wait for you to process 4 before we get a notification? 5 MR. REICH: I just want to, you said you were 6 with PG&E; right? 7 OLLEN HUNT: That's correct. 8 MR. REICH: This is a large filing, by far the 9 largest filing, so to the extent that might affect us it 10 has created, it's probably a good example of kind of a 11 stress on the system, because yours is the largest filing. 12 MR. EBRAHIMNEJAD: The question is, will you 13 receive notification quicker, will we process your data 14 faster, and I think the answer is yes. 15 OLLEN HUNT: Okay. And then also in terms of 16 sort of data analysis that you folks are going to be doing 17 going forward, which I assume this is going to be going on, 18 maybe the system needs to be a little bit more robust in 19 being able to actually test this. 20 We had to go back three years, I mean we had to 21 go back quite a distance in time, so maybe with the new 22 system, actually, would you do analysis with a lot more 23 alacrity, quickly, so that maybe let's say the next big 24 test you run would be in the middle of this year and then 25 we would only have to go back a couple of quarters to make

 1 those changes rather than go back three years and kind of 2 pull forward?

 3 CHAIRMAN RAMLATCHAN: Thanks for that question. 4 You know, you do bring up the issue of diligence up front 5 versus diligence and having to take action after the 6 quarter, after the data has been filed for many quarters 7 already, so the short answer to your question is that the 8 validations that you have to go through up front, getting 9 those right, will put you with a file in a much better 10 position to not have to, not have us flag issues or 11 questions that we have later on. 12 So the exercise that many of us went through 13 last summer or so, we anticipate that would be a much, much 14 smaller type activity where you wouldn't have to go back 15 very far, and wouldn't have near as much validation or 16 essential compliance questions from us. So it really will 17 alleviate having to backtrack that much. 18 OLLEN HUNT: Thank you. I just have one more 19 quick question. The copy forward function, is that, I 20 think in the old software you could actually copy forward 21 if you wanted to, from not just the immediately prior 22 quarter but any prior quarter; am I mistaken in that? 23 BARBARA BOURQUE: That's accurate. 24 OLLEN HUNT: Then where are we now on that with 25 respect to the prior quarters?

 $\sim$  60

 1 MR. EBRAHIMNEJAD: Yeah, as it is right now it's 2 just from the prior quarter.

 3 OLLEN HUNT: Okay, all right. Thank you. 4 CHAIRMAN RAMLATCHAN: Okay, I think we are 5 reaching the tail end here. Any last questions? We are 6 going to end an hour and ten minutes early. 7 Okay, there being no more questions, you know, I 8 do want to end the conference noting that the function that 9 you provide for your companies, as far as I can see in 10 these EQR filings, you really, many of you, at least in 11 some instances, you are unsung heroes in getting these 12 filings in to the Commission and getting them in the best 13 shape that they can be. 14 We think that new system is going to help you. 15 We have a lot of obviously automatic validation checks that

 16 is going to be going to keep everyone on the filing side 17 and here at FERC on the same page.

 18 So, thank you for your work in getting this in 19 order on behalf of your company and, you know, we are 20 hoping to have a very good system rolled out for that 21 shortly. Thanks. And that ends the conference, thank you. 22 (Whereupon, at 11:49 a.m., the hearing was 23 concluded.)

24